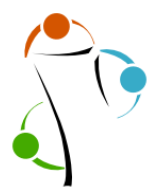

## **Configuration de commonist**

La partie gauche de la fenêtre correspond à la configuration de l'outil, c'est-à-dire : ces informations seront effectives sur les toutes les images importées.

1- Choisir son wiki dans la liste déroulante : « wikimanche »

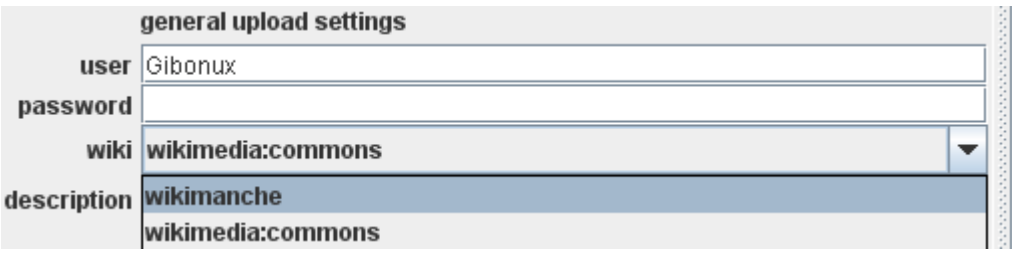

Ici, on a le choix entre Wikimanche et Wikimédia Commons.

2- Se connecter avec son compte Wikimanche si vous importez des photos/images (identifiant et mot de passe).

Il faut utiliser vos identifiant/mot de passe « Commons » pour importer des photos/images sur ce dernier.

3- Indiquer la source (valable pour toutes les photos qui seront importées)

Si c'est une photo personnelle, vous pouvez indiquer « Travail personnel », sinon renseignez le site où vous l'avez trouvée. Exemple : Flickr, 1zef2images, Gallica, BNF, …

Attention pour mettre une image sur Wikimanche ou Commons, vous devez avoir l'autorisation de l'auteur ou publier une photo dont l'auteur a explicitement autorisé quiconque à l'utiliser, la copier, la modifier et la vendre.

En résumé :

- Vous pouvez importer vos œuvres originales.
- Vous ne pouvez pas importer les œuvres d'autres personnes sans leur autorisation expresse.
- 4- Renseigner l'auteur

Il s'agira du nom qui apparaîtra sur Wikimanche : vous pouvez utiliser votre pseudo ou votre vrai nom.

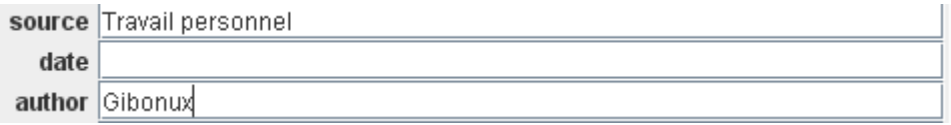

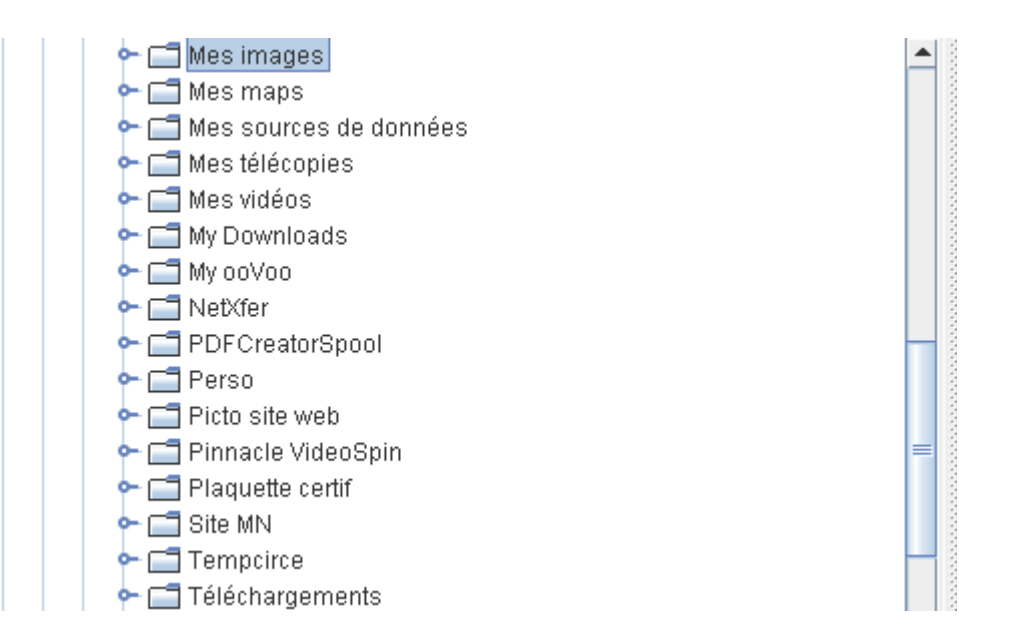

Il est possible de choisir la date et les catégories (dans la cadre de gauche), mais en précisant ces renseignements cela apparaitra sur chacune des photos importées. Vous pouvez aussi le faire individuellement (dans le cadre de droite).

## **Utilisation de commonist**

Une fois que vous avez choisi le dossier où se trouvent vos images, vous les voyez apparaître dans le cadre de droite.

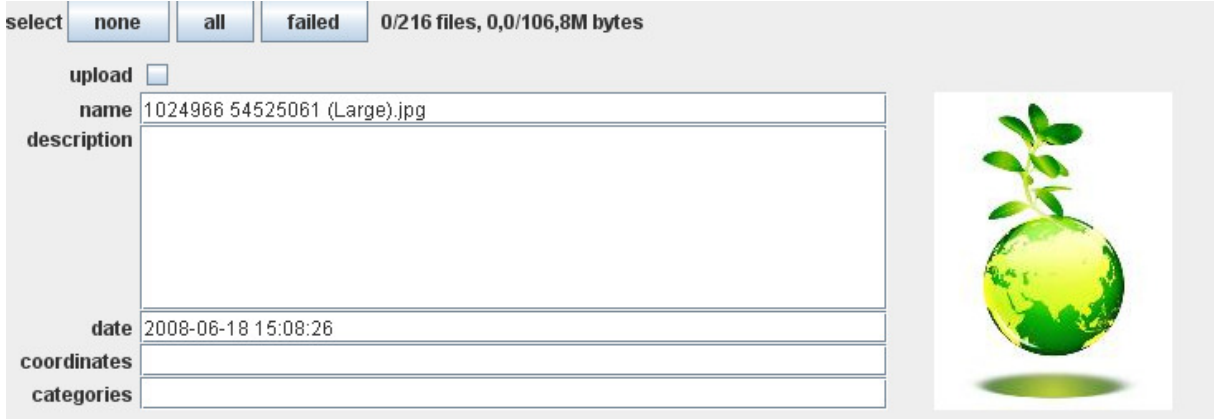

1- Cocher la case correspondant aux images que vous souhaitez importer. NB : Vous pouvez modifier le nom du fichier si besoin.

2- Renseigner la description et la date

Parfois la date s'ajoute automatiquement car comprise dans les données de la photo.

3- Renseigner les catégories

Il n'est pas toujours aisé de trouver les bonnes catégories. N'hésitez pas à aller sur commons et recherchez une image qui ressemble à votre photo pour voir dans quelles catégories elle a été rangée. Exemple : le nom de la ville, du lieu, le type de lieu.... En premier lieu il est important de localiser la photo en ajoutant le nom de la commune.

ATTENTION : les catégories sont séparées par le caractère « pipe » =  $\vert$ (Sous windows, cela correspond au raccourci « Alt gr »  $+ 6$ )